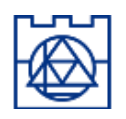

# Katedra Technologii Informatycznych w Inżynierii L-10, [www.l5.pk.edu.pl](http://www.l5.pk.edu.pl/) Wydział Inżynierii Lądowej

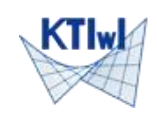

**Obliczenia KRATOWNICY 2D programem ROBOT - instrukcja**

*KRATOWNICE są konstrukcjami prętowymi, z prętami schodzącymi się bez mimośrodów w węzłach, w których też przykładane są główne obciążenia. Pod względem geometrycznym kratownice na ogół utworzone są przez rozsunięte dwie belki (tworzące tzw. pas dolny i górny) utrzymywane w zadanej odległości prętami pochyłymi (krzyżulcami) i pionowymi (słupkami). W efekcie powstające w prętach siły osiowe dominują nad niewielkimi momentami zginającymi. W praktyce obliczenia wykonuje się z wykorzystaniem modelu "kratownicy idealnej", w którym wszystkie połączenia są przegubowe (szczegóły w [Wykłady z MO](https://www.cce.pk.edu.pl/~witek/MetObl/handouts.pdf)). Kratownice stanowią samoistne elementy konstrukcyjne (belki kratowe) albo składowe części ram (ramy kratowe). Typowy stosunek wysokości do rozpiętości kratownic wynosi od 1:10 do 1:15, a ich rozpiętość może dochodzić (a nawet przekraczać) 100 m.*

*W programie ROBOT modele kratownic tworzy się wykorzystując "Projektowanie kratownicy płaskiej" (powstaje model "idealny" – wszystkie połączenia są przegubowe, dostępne są wyłącznie obciążenia skupione w węzłach, powstają jedynie siły osiowe), albo "Projektowanie ramy płaskiej" z koniecznością wskazywania prętów pracujących jako "kratownicowe" (z połączeniami przegubowymi na końcach).*

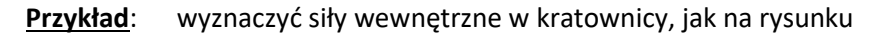

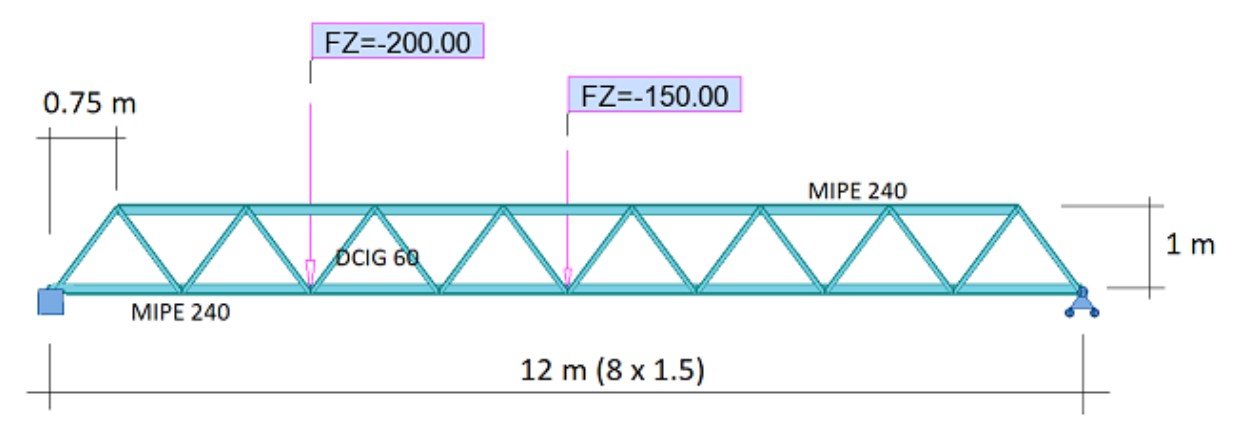

Dla obliczeń (stworzenia modelu) potrzebne jest określenie: (1) geometrii, (2) cech materiałowych, (3) podpór oraz (4) obciążeń. Pokażemy kolejno wszystkie te elementy na przykładzie programu *Autodesk Robot Structural Analysis*.

## **Przygotowanie środowiska (preferencje programu)**

Po uruchomieniu programu wybieramy "*Projektowanie kratownicy płaskiej*". Po pokazaniu się ekranu sprawdzamy w menu "*Narzędzia/Preferencje*" czy pokazują układ: "Eurocode – Polski – Polski" (jeżeli NIE – zmieniamy ustawienia na wymagane, a po ich akceptacji restartujemy program). Zamykamy Preferencje i rozpoczynamy edycję modelu.

## **(1) (2) Geometria oraz cechy fizyczne (materiałowe)**

Zaczniemy od wprowadzenia profili stalowych: połówki dwuteownika IPE240 – MIPE 240, oraz dwóch kątowników CAI 60x40x5, zestawionych dłuższymi ramionami– DCIG 60 (kształt profili można oglądnąć w *Narzędzia\Baza profili*). Po otwarciu dialogu "*Przekroje*" wybieramy "*Definicja nowego przekroju*" i po zmianie materiału na "S 355" wybieramy "rodzinę MIPE" i przekrój "MIPE 240" zatwierdzając wybór przez "Dodaj". Podobnie dodajemy przekrój "DCIG 60". Zamykamy dialog definicji. W dialogu profili zaznaczamy "MIPE 240" i zamykamy dialog.

Istnieje wiele dróg definiowania modelu – tu pokażemy wykorzystanie "ciągnięcia węzłów". W dialogu "Węzły" - 3 pozycja od góry w prawym pasku ikon. Zaznaczamy go (wybieramy) i w menu "*Edycja\Edytuj\Przesuń/Kopiuj..*" wpisujemy jako wektor translacji "1.5; 0", zaznaczamy "*Ciągnięcie*", wprowadzamy liczbę powtórzeń = 8 i wykonujemy operację, co tworzy serię węzłów i łączących je prętów dolnego pasa kratownicy.

Analogicznie tworzymy górny pas (zaczynając od węzła o wsp. "0.75; 1.0").

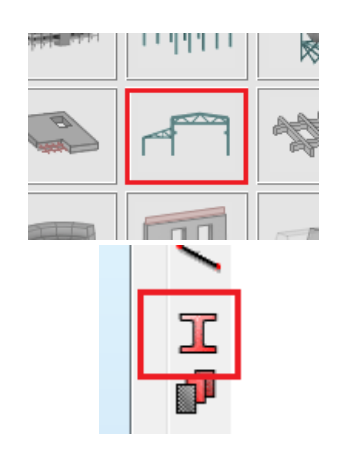

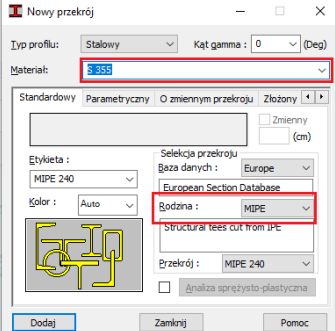

Otwieramy teraz dialog "Prętów" (4. pozycja w pasku) i zmieniamy przekrój na "DCIG 60" a następnie myszką wskazujemy węzły wprowadzając dwa skrajne, pochyłe krzyżulce (trzeba uważać, żeby myszką wskazywać utworzone już węzły – sygnalizowane okrągłą obwódką, w przeciwnym razie program utworzy dodatkowe węzły w miejscu kliknięcia)

Zamykamy dialog i wybieramy (zaznaczamy) oba wprowadzone pręty (ważne jest, by nie było zaznaczonych węzłów). Powtórne otwarcie dialogu "*Przesuń/Kopiuj…*" pozwala skopiować krzyżulce poprzez translacje o wektor (1,5; 0), z 7-krotnym powtórzeniem (tym razem bez zaznaczonego "ciągnięcia").

Dla poprawnej geometrii odwrócimy jeszcze profil pasa dolnego o 180° (nie ma to wpływu na obliczenia, w których istotna jest jedynie powierzchnia przekroju pręta). Zaznaczamy wszystkie pręty pasa i w menu "*Geometria\Charakterystyki\Kąt gamma…*" wprowadzamy i zatwierdzamy wartość 180° (czerwone strzałki osi układów lokalnych dla obu pasów powinny być zorientowane "na zewnątrz").

### **(3) Podpory**

Wprowadzamy podpory odbierające lewemu, skrajnemu węzłowi ruch w obu kierunkach (UX, UZ), a prawemu skrajnemu – tylko w kierunku UZ. Podporę nadajemy albo klikając myszką (z symbolem wybranej podpory) w odpowiedni węzeł, albo zaznaczając węzeł oknem wyboru (co wpisuje jego numer do pola edycyjnego dialogu podpór) i – po wybraniu właściwej podpory – przyciśnięcie klawisza "Zastosuj".

#### **(4) Obciążenia**

Obciążenia działają w obrębie "przypadków" (grupujących różne typy obciążeń działających równocześnie). Definicję zaczynamy od zdefiniowania 2 przypadków obciążeniowych (w pierwszym program automatycznie uwzględni ciężar własny konstrukcji, w drugim wprowadzimy zadane obciążenie). Klikamy w ikonę "*Przypadki obciążenia*" i w otwartym dialogu dwukrotnie naciskamy "DODAJ" (co tworzy przypadki 1:STA1 i 2: STA2). Zamykamy dialog. Upewniamy się, czy w kontrolce "przypadków" na górnej belce wyświetlony jest przypadek "2: STA2" (jak nie – to go wybieramy) i otwieramy dialog "*Definicja obciążeń*" (pod ikoną przypadków). W nim wybieramy zakładkę "*Węzeł*" i wprowadzamy wartość FZ= -200 kN. Po zatwierdzeniu klikamy myszką (z kursorem w postaci obciążenia węzłowego) w węzeł, w którym ma działać zdefiniowane obciążenie. Podobnie wprowadzamy drugi wektor obciążenia.

## **Obliczenia (analiza)**

Obliczenia wywołujemy z menu (Analiza\Obliczenia…) albo z poziomego paska ikon – czerwony "kalkulator"..

## **Postprocessing (prezentacja wyników)**

Program udostępnia wyniki w formie tekstowych tabel (3 grupa opcji "Rezultaty" – Reakcje, Przemieszczenia, Siły, Naprężenia), oraz w formie graficznych wykresów (2. grupa opcji "Rezultaty" – Wykresy na prętach, Mapy na prętach). **Reakcje** (kontrolnie)

Zgodnie z dobrą praktyką rozpoczynamy od sprawdzenia wartości reakcji. Wybieramy "Rezultaty\Reakcje" i w otwartej tabeli sprawdzamy widoczną w ostatnich liniach wartość sumy sił i sumy reakcji dla obu przypadków.

#### **Deformacje**

Uruchamiamy opcję "*Wykresy na prętach*" i zaznaczamy na zakładce "Deformacje" pierwszą pozycję – Deformacja. (przyciski +/- sterują "wielkością wykresów"). Liczbowe wartości przemieszczeń węzłów prezentuje komenda "*Rezultaty\Przemieszczenia*".

#### **Siły i naprężenia**

"*Wykresy na prętach*" pozwalają też oglądać wykresy sił, oraz naprężeń (każde sterowane osobną zakładką). Ostatnia zakładka (Parametry) steruje prezentacją opisów, oraz formą wykresów. Podobnie jak przy przemieszczeniach węzłów wartości sił i naprężenia w elementach można oglądać w odpowiednich tabelach w menu Rezultaty.

UWAGA: W Robocie ŚCISKAJĄCE siły i naprężenia w prętach są oznaczane jako DODATNIE (!)

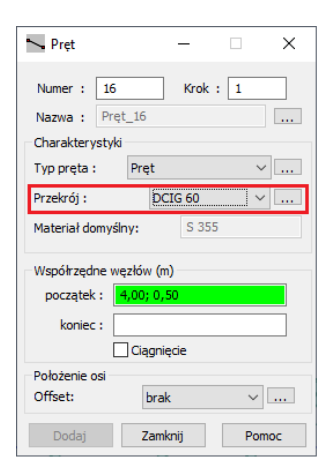

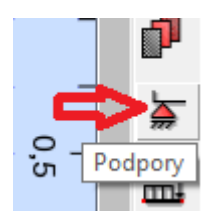

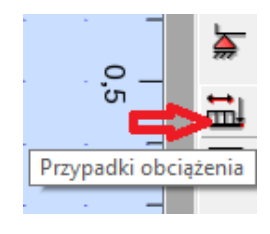

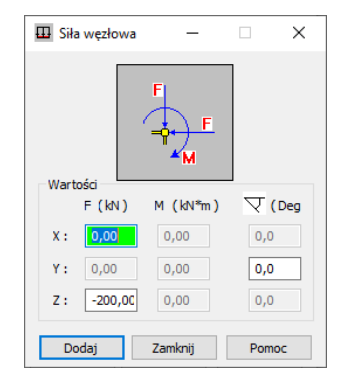